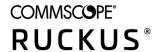

# RUCKUS FastIron Web Management Interface User Guide, 09.0.00

**Supporting FastIron Software Release 09.0.00** 

Part Number: 53-1005703-01 Publication Date: 27 July 2021

# Copyright, Trademark and Proprietary Rights Information

© 2021 CommScope, Inc. All rights reserved.

No part of this content may be reproduced in any form or by any means or used to make any derivative work (such as translation, transformation, or adaptation) without written permission from CommScope, Inc. and/or its affiliates ("CommScope"). CommScope reserves the right to revise or change this content from time to time without obligation on the part of CommScope to provide notification of such revision or change.

### **Export Restrictions**

These products and associated technical data (in print or electronic form) may be subject to export control laws of the United States of America. It is your responsibility to determine the applicable regulations and to comply with them. The following notice is applicable for all products or technology subject to export control:

These items are controlled by the U.S. Government and authorized for export only to the country of ultimate destination for use by the ultimate consignee or end-user(s) herein identified. They may not be resold, transferred, or otherwise disposed of, to any other country or to any person other than the authorized ultimate consignee or end-user(s), either in their original form or after being incorporated into other items, without first obtaining approval from the U.S. government or as otherwise authorized by U.S. law and regulations.

### Disclaimer

THIS CONTENT AND ASSOCIATED PRODUCTS OR SERVICES ("MATERIALS"), ARE PROVIDED "AS IS" AND WITHOUT WARRANTIES OF ANY KIND, WHETHER EXPRESS OR IMPLIED. TO THE FULLEST EXTENT PERMISSIBLE PURSUANT TO APPLICABLE LAW, COMMSCOPE DISCLAIMS ALL WARRANTIES, EXPRESS OR IMPLIED, INCLUDING, BUT NOT LIMITED TO, IMPLIED WARRANTIES OF MERCHANTABILITY AND FITNESS FOR A PARTICULAR PURPOSE, TITLE, NON-INFRINGEMENT, FREEDOM FROM COMPUTER VIRUS, AND WARRANTIES ARISING FROM COURSE OF DEALING OR COURSE OF PERFORMANCE. CommScope does not represent or warrant that the functions described or contained in the Materials will be uninterrupted or error-free, that defects will be corrected, or are free of viruses or other harmful components. CommScope does not make any warranties or representations regarding the use of the Materials in terms of their completeness, correctness, accuracy, adequacy, usefulness, timeliness, reliability or otherwise. As a condition of your use of the Materials, you warrant to CommScope that you will not make use thereof for any purpose that is unlawful or prohibited by their associated terms of use.

### **Limitation of Liability**

IN NO EVENT SHALL COMMSCOPE, COMMSCOPE AFFILIATES, OR THEIR OFFICERS, DIRECTORS, EMPLOYEES, AGENTS, SUPPLIERS, LICENSORS AND THIRD PARTY PARTNERS, BE LIABLE FOR ANY DIRECT, INDIRECT, SPECIAL, PUNITIVE, INCIDENTAL, EXEMPLARY OR CONSEQUENTIAL DAMAGES, OR ANY DAMAGES WHATSOEVER, EVEN IF COMMSCOPE HAS BEEN PREVIOUSLY ADVISED OF THE POSSIBILITY OF SUCH DAMAGES, WHETHER IN AN ACTION UNDER CONTRACT, TORT, OR ANY OTHER THEORY ARISING FROM YOUR ACCESS TO, OR USE OF, THE MATERIALS. Because some jurisdictions do not allow limitations on how long an implied warranty lasts, or the exclusion or limitation of liability for consequential or incidental damages, some of the above limitations may not apply to you.

### **Trademarks**

ARRIS, the ARRIS logo, COMMSCOPE, RUCKUS, RUCKUS WIRELESS, the Ruckus logo, the Big Dog design, BEAMFLEX, CHANNELFLY, FASTIRON, ICX, SMARTCELL and UNLEASHED are trademarks of CommScope, Inc. and/or its affiliates. Wi-Fi Alliance, Wi-Fi, the Wi-Fi logo, Wi-Fi Certified, the Wi-Fi CERTIFIED logo, Wi-Fi Protected Access, the Wi-Fi Protected Setup logo, Wi-Fi Protected Setup, Wi-Fi Multimedia and WPA2 and WMM are trademarks or registered trademarks of Wi-Fi Alliance. All other trademarks are the property of their respective owners.

# **Contents**

| Preface                                              | 5  |
|------------------------------------------------------|----|
| Contacting RUCKUS Customer Services and Support      |    |
| What Support Do I Need?                              |    |
| Open a Case                                          |    |
| Self-Service Resources                               |    |
| Document Feedback                                    |    |
| RUCKUS Product Documentation Resources               |    |
| Online Training Resources                            |    |
| Document Conventions                                 | 7  |
| Notes, Cautions, and Safety Warnings                 |    |
| Command Syntax Conventions                           | 7  |
| About This Document                                  | 9  |
| Supported Hardware                                   | 9  |
| What's New in This Document                          | 9  |
| Getting Started                                      | 11 |
| Access Requirements                                  | 11 |
| Prerequisite Configuration                           | 11 |
| Logging In to the Web Management Interface           |    |
| Navigating the Web Management Interface              | 14 |
| Common Action Elements in the Interface              |    |
| Accessing the Remote CLI                             |    |
| Dashboard and Stack Details                          | 17 |
| Monitoring Device Information on the Dashboard       |    |
| Displaying Stack Details                             |    |
| Port Settings                                        | 21 |
| Port Settings Overview                               | 21 |
| Configuring Port Settings                            | 21 |
| Layer 2                                              |    |
| Link Aggregation Group                               | 25 |
| Configuring a Link Aggregation Group                 |    |
| VLAN                                                 | 27 |
| Configuring a VLAN                                   |    |
| Monitoring LLDP Neighbors                            |    |
| Layer 3                                              | 33 |
| Configuring IP Static Routes                         | 33 |
| Configuring a VE Port                                |    |
| Management                                           | 37 |
| Configuring an ICX Device to be Managed by SmartZone |    |
| Configuring Domain Name System Servers               | 38 |
| Upgrading FastIron Software                          | 39 |
| Managing Running Configuration Backups               | 40 |
| Restoring the Running Configuration                  | 40 |
| Managing Syslog Messages                             | 41 |

| Managing the Polling Intervals                             | 43 |
|------------------------------------------------------------|----|
| Security                                                   | 45 |
| Access Control List                                        | 45 |
| Configuring Standard IPv4 ACLConfiguring Extended IPv4 ACL | 45 |
| Configuring Extended IPv4 ACL                              | 46 |
| Configuring IPv6 ACL                                       | 48 |
| AAA Servers                                                | 49 |
| Local User Accounts                                        |    |
| Specifying Different Servers for Individual AAA Functions  | 49 |
| Authentication                                             | 49 |
| Authorization                                              | 49 |
| Accounting                                                 | 50 |
| Configuring Local User Account                             | 50 |
| Configuring RADIUS Server                                  | 51 |
| Configuring TACACS+ Server                                 | 52 |
| Managing AAA Settings                                      | 53 |

# **Preface**

| • | Contacting RUCKUS Customer Services and Support | . 5 |
|---|-------------------------------------------------|-----|
|   | Document Feedback                               |     |
|   | RUCKUS Product Documentation Resources.         |     |
| • | Online Training Resources                       | . 6 |
|   | Document Conventions.                           |     |
|   | Command Syntax Conventions.                     |     |

# **Contacting RUCKUS Customer Services and Support**

The Customer Services and Support (CSS) organization is available to provide assistance to customers with active warranties on their RUCKUS products, and customers and partners with active support contracts.

For product support information and details on contacting the Support Team, go directly to the RUCKUS Support Portal using https://support.ruckuswireless.com, or go to https://www.ruckuswireless.com and select **Support**.

### What Support Do I Need?

Technical issues are usually described in terms of priority (or severity). To determine if you need to call and open a case or access the self-service resources, use the following criteria:

- Priority 1 (P1)—Critical. Network or service is down and business is impacted. No known workaround. Go to the **Open a Case** section.
- Priority 2 (P2)—High. Network or service is impacted, but not down. Business impact may be high. Workaround may be available. Go to the **Open a Case** section.
- Priority 3 (P3)—Medium. Network or service is moderately impacted, but most business remains functional. Go to the **Self-Service Resources** section.
- Priority 4 (P4)—Low. Requests for information, product documentation, or product enhancements. Go to the Self-Service Resources section.

### **Open a Case**

When your entire network is down (P1), or severely impacted (P2), call the appropriate telephone number listed below to get help:

- Continental United States: 1-855-782-5871
- Canada: 1-855-782-5871
- Europe, Middle East, Africa, Central and South America, and Asia Pacific, toll-free numbers are available at https://support.ruckuswireless.com/contact-us and Live Chat is also available.
- Worldwide toll number for our support organization. Phone charges will apply: +1-650-265-0903

We suggest that you keep a physical note of the appropriate support number in case you have an entire network outage.

#### **Preface**

**Document Feedback** 

### **Self-Service Resources**

The RUCKUS Support Portal at https://support.ruckuswireless.com offers a number of tools to help you to research and resolve problems with your RUCKUS products, including:

- Technical Documentation—https://support.ruckuswireless.com/documents
- Community Forums—https://forums.ruckuswireless.com/ruckuswireless/categories
- Knowledge Base Articles—https://support.ruckuswireless.com/answers
- Software Downloads and Release Notes—https://support.ruckuswireless.com/#products\_grid
- Security Bulletins—https://support.ruckuswireless.com/security

Using these resources will help you to resolve some issues, and will provide TAC with additional data from your troubleshooting analysis if you still require assistance through a support case or RMA. If you still require help, open and manage your case at <a href="https://support.ruckuswireless.com/case\_management">https://support.ruckuswireless.com/case\_management</a>.

# **Document Feedback**

RUCKUS is interested in improving its documentation and welcomes your comments and suggestions.

You can email your comments to RUCKUS at #Ruckus-Docs@commscope.com.

When contacting us, include the following information:

- Document title and release number
- Document part number (on the cover page)
- Page number (if appropriate)

### For example:

- RUCKUS SmartZone Upgrade Guide, Release 5.0
- Part number: 800-71850-001 Rev A
- Page 7

### **RUCKUS Product Documentation Resources**

Visit the RUCKUS website to locate related documentation for your product and additional RUCKUS resources.

Release Notes and other user documentation are available at <a href="https://support.ruckuswireless.com/documents">https://support.ruckuswireless.com/documents</a>. You can locate the documentation by product or perform a text search. Access to Release Notes requires an active support contract and a RUCKUS Support Portal user account. Other technical documentation content is available without logging in to the RUCKUS Support Portal.

White papers, data sheets, and other product documentation are available at https://www.ruckuswireless.com.

# **Online Training Resources**

To access a variety of online RUCKUS training modules, including free introductory courses to wireless networking essentials, site surveys, and products, visit the RUCKUS Training Portal at https://training.ruckuswireless.com.

# **Document Conventions**

The following table lists the text conventions that are used throughout this guide.

#### **TABLE 1** Text Conventions

| Convention | Description                                                                                                    | Example                                                            |
|------------|----------------------------------------------------------------------------------------------------|--------------------------------------------------------------------|
| monospace  | Identifies command syntax examples                                                                                     | device(config)# interface ethernet 1/1/6                           |
| bold       | User interface (UI) components such<br>as screen or page names, keyboard<br>keys, software buttons, and field<br>names | On the <b>Start</b> menu, click <b>All Programs</b> .              |
| italics    | Publication titles                                                                                                    | Refer to the RUCKUS Small Cell Release Notes for more information. |

### **Notes, Cautions, and Safety Warnings**

Notes, cautions, and warning statements may be used in this document. They are listed in the order of increasing severity of potential hazards.

### NOTE

A NOTE provides a tip, guidance, or advice, emphasizes important information, or provides a reference to related information.

#### **ATTENTION**

An ATTENTION statement indicates some information that you must read before continuing with the current action or task.

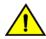

#### CAUTION

A CAUTION statement alerts you to situations that can be potentially hazardous to you or cause damage to hardware, firmware, software, or data.

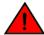

### DANGER

A DANGER statement indicates conditions or situations that can be potentially lethal or extremely hazardous to you. Safety labels are also attached directly to products to warn of these conditions or situations.

# **Command Syntax Conventions**

Bold and italic text identify command syntax components. Delimiters and operators define groupings of parameters and their logical relationships.

| Convention            | Description                                                                                                    |
|-----------------------|----------------------------------------------------------------------------------------------------|
| <b>bold</b> text      | Identifies command names, keywords, and command options.                                                                                                    |
| italic text           | Identifies a variable.                                                                                                    |
| []                    | Syntax components displayed within square brackets are optional.                                                                                                    |
|                       | Default responses to system prompts are enclosed in square brackets.                                                                                                    |
| $\{x \mid y \mid z\}$ | A choice of required parameters is enclosed in curly brackets separated by vertical bars. You must select one of the options.                                           |
| x y                   | A vertical bar separates mutually exclusive elements.                                                                                                    |
| <>                    | Nonprinting characters, for example, passwords, are enclosed in angle brackets.                                                                                         |
|                       | Repeat the previous element, for example, member[member].                                                                                                    |
| \                     | Indicates a "soft" line break in command examples. If a backslash separates two lines of a command input, enter the entire command at the prompt without the backslash. |

# **About This Document**

| • | Supported Hardware          | . 9 |
|---|-----------------------------|-----|
| • | What's New in This Document | . 9 |

# **Supported Hardware**

This guide supports the following RUCKUS products:

- RUCKUS ICX 7850 Switch
- RUCKUS ICX 7650 Switch
- RUCKUS ICX 7550 Switch
- RUCKUS ICX 7450 Switch
- RUCKUS ICX 7250 Switch
- RUCKUS ICX 7150 Switch

For information about what models and modules these devices support, refer to the hardware installation guide for the specific product family.

# What's New in This Document

TABLE 2 Summary of Enhancements in FastIron 09.0.00 Release

| Feature                                                                                                    | Description                                                                                                    | Location                            |
|----------------------------------------------------------------------------------------------------|----------------------------------------------------------------------------------------------------|-------------------------------------|
| Reorganization and improvements to the Web<br>Management Interface and the RUCKUS FastIron<br>Web Management Interface User Guide. | The Web Managemt Interface is reorganized in terms of design, functionality, navigation, and configuration workflow. | Changes occur throughout the Guide. |

# **Getting Started**

| • | Access Requirements                        | 11  |
|---|--------------------------------------------|-----|
| • | Prerequisite Configuration                 | 11  |
| • | Logging In to the Web Management Interface | .13 |
| • | Navigating the Web Management Interface    | 14  |

# **Access Requirements**

The Web Management Interface is a browser-based interface that allows administrators to manage and monitor a single RUCKUS device or a group of RUCKUS devices connected together. For many of the features on a RUCKUS device, the Web Management Interface can be used as an alternative to the command line interface (CLI) for creating new configurations, modifying existing ones, and monitoring the traffic on a device.

The Web Management Interface can be accessed from a management station using a web browser through an HTTP connection.

#### NOTE

The Web Management Request will be rejected during HTTPS image download. The device will respond with "503 service unavailable". In such cases, wait until the HTTPS image download is complete, and try accessing the Web Management Interface again.

Before logging in to the web interface, verify that you are using one of the following supported web browsers:

- Google Chrome
- Mozilla Firefox
- Safari
- Chromium
- Microsoft Edge
- Opera

# **Prerequisite Configuration**

The following steps must be completed to enable access to the Web Management Interface.

- 1. Connect a PC by way of a serial connection to the device using the console port. Use a terminal program such as PuTTY to access the command line interface (CLI).
  - If the switch is already connected to a network, the switch will automatically receive its IP configuration through DHCP. To check the IP configuration of the switch, use the **show ip** command.
  - If the switch is not connected to a network or you want to assign an IP address manually, use the commands described in step 2; otherwise, go to step 3.

#### **Getting Started**

**Prerequisite Configuration** 

2. Assign an IP address to the device using the command line interface (CLI).

Assigning an IP address for a switch image:

```
device> enable
device# configure terminal
device(config)# ip address 10.37.71.212/24
device(config)# ip default-gateway 10.37.71.129
```

Assigning an IP address for a router image:

```
device(config) # interface management 1
device(config-if-mgmt1) # ip address 10.37.71.212/24
device(config) # ip route 0.0.0.0 0.0.0.0 172.26.64.1
```

Alternatively, the IP address can also be assigned on a router interface (example VE 1). For more information on assigning IP addresses for a device, refer to the RUCKUS FastIron Layer 3 Routing Configuration Guide.

3. Configure a user account with a password and privilege levels for authentication purposes.

You can also use external AAA servers (RADIUS and TACACS+) to perform user authentication. To do so, you must configure the RADIUS server host and RADIUS server key and the TACACS+ server host and TACACS+ server key. For more information, refer to the RUCKUS FastIron Security Configuration Guide.

```
device(config)# username user1 privilege 0 password xpassx
```

Depending on the privilege level defined for the user account, the user can have complete read-and-write access or read-only permission while using the Web Management Interface.

4. Configure device authentication methods to identify a user by verifying the authentication credentials before access is granted.

```
device(config)# aaa authentication web-server default local radius tacacs+
```

For more information about the authentication method list, refer to the RUCKUS FastIron Security Configuration Guide.

5. (Optional) Enable web management access.

Web management access over HTTPS is enabled by default. For TPM-enabled devices, TPM certificates are available by default to establish encrypted communication between the server and the client.

#### NOTE

Web management HTTP configuration in pre-09.0.00 image will be disabled on upgrade to 09.0.00 release and web management access over HTTPS gets enabled by default.

You can also import a digital certificate issued by a third-party certificate using the **copy tftp flash 192.168.9.210 certific certificate-data-file** command. ICX devices that are not TPM-capable, for example, legacy devices deployed to the field, may use an auto-generated non-TPM certificate. Non-TPM certificates are stored on the device in flash memory.

Once a valid certificate is present, it remains available, unless the user erases the startup configuration or uses a command to zeroize (clear) the certificate.

When no certificate is present, the RUCKUS ICX device is unable to use applications that require a certificate.

When more than one certificate is stored in the RUCKUS ICX device, the device selects the certificate for use based on the following order of priority:

- a. User-imported (SSL) certificate
- b. TPM certificate
- c. Non-TPM (auto-generated legacy) certificate

For more information on ICX digital certificates, refer to the RUCKUS FastIron Security Configuration Guide.

6. View the web login details.

device# show web
HTTP server status: Disabled
HTTPS server status: Enabled

Web session management:
User Privilege IP address Timeout(secs) CONNECTION
admin READ-WRITE 10.37.71.212/24 10 HTTPS

# Logging In to the Web Management Interface

To log in to the Web Management Interface, perform the following steps.

1. Launch a web browser and enter the IP address of the management port in the address bar.

You can also access the device using Management IP, interface IP, or VE IP which is connected to the network.

The Web Management Interface Login page is displayed.

FIGURE 1 Web Management Interface Login Page

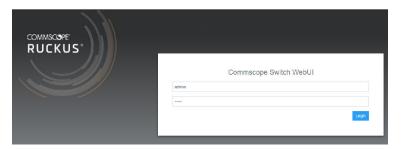

- 2. Enter the username and password.
- 3. Click Login.

The **Dashboard** of the Web Management Interface is displayed.

# **Navigating the Web Management Interface**

The Web Management Interface is divided into three panes which provide various user interface elements to display device information, perform administrative tasks, and monitor configuration status.

FIGURE 2 Web Management Interface Elements

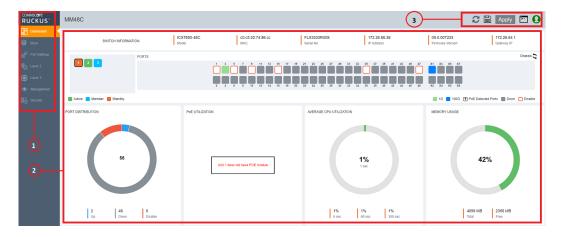

**TABLE 3** Web Management Interface Elements

| Number | Name        | Description                                                                                                    |
|--------|-------------|----------------------------------------------------------------------------------------------------|
| 1      | Menu        | Lists the menu and sub-menu items for administrative tasks.                                                                                                    |
| 2      | Middle pane | Displays configuration details, configuration options, charts, stack units, ports, and chassis panels, tables, lists, and miscellaneous information specific to the selected menu item.                                                                                                    |
| 3      | Header pane | Provides the following options common to the web interface:                                                                                                    |
|        |             | <ul> <li>(Device Reload): Allows you to reload the device. The Device Reload window provides the option to select either the primary or secondary partition.</li> <li>(Write memory): Allows you to save the running configuration to the memory.</li> <li>Apply: Allows you to globally apply all the configuration changes that are saved on multiple pages to the device.</li> <li>(Terminal): Launches the remote CLI access to the management port that provides access to the management functions and can run all the configuration commands and show commands. Refer to Accessing the Remote CLI on page 15.</li> </ul> |
|        |             | <ul> <li>(User Account): Displays the following options:</li> <li>User: Displays the currently logged-in user profile. Depending on the</li> </ul>                                                                                                    |
|        |             | privilege levels, there are two types of users:  Admin: Admin users have read-write permission and can perform all actions (add, edit, and delete) on the device from the Web Management Interface.  Non-admin: Non-admin users have read-only permission and can only view the configurations on the device. The add, edit, and delete options are unavailable for a non-admin user.  Logout: Allows you to log out from the Web Management Interface.                                                                                                    |

### **Common Action Elements in the Interface**

The following elements are available across all pages:

- (Add icon): Allows you to add a new configuration instance or parameters for the selected feature.
- (Edit icon): Allows you to edit an existing configuration.
- (Delete icon): Allows you to delete an existing configuration.
- Save: Allows you to save the configuration changes on individual pages. You can save the configuration updates on multiple pages and choose to apply the changes to the device later. To apply all the changes together to the device, use the global Apply option available on the header pane.
- Apply: Allows you to apply the configuration changes to the device immediately.

### **Accessing the Remote CLI**

The **Terminal** option provides access to the remote command line interface (CLI) through the web interface. The functionality and behavior of the remote CLI available through the **Web CLI** pane is the same as that of the CLI session available through console, SSH, or Telnet. Using the remote CLI, you can configure, monitor, and manage the switch. The configurations performed in the remote CLI are reflected in the Web Management Interface and vice versa.

Complete the following steps to access the remote CLI.

From the header pane, click (Terminal icon)
 The Web CLI Authentication window is displayed.

FIGURE 3 Login Credentials

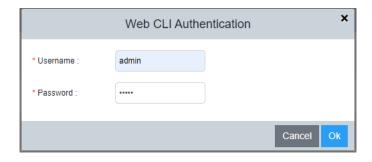

### **Getting Started**

Navigating the Web Management Interface

2. Enter the username and password configured for user authentication and click **Ok**. For more information about user account configuration and AAA authentication, refer to the *RUCKUS FastIron Security Configuration Guide*.

After successful authentication, the remote Telnet session of the switch management port is displayed in the **Web CLI** pane.

### FIGURE 4 Web CLI Pane

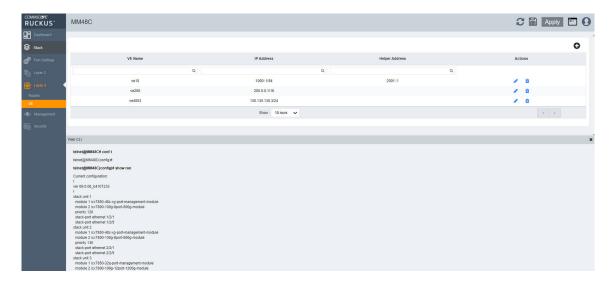

3. View, add, edit or delete the configurations from Web CLI pane. It is similar to console, SSH, or Telnet session to the device.

# **Dashboard and Stack Details**

| • | Monitoring Device Information on the Dashboard | . 17 |
|---|------------------------------------------------|------|
| • | Displaying Stack Details                       | . 19 |

# **Monitoring Device Information on the Dashboard**

The **Dashboard**, which is the first page that appears after you log in to the Web Management Interface, provides a snapshot of the ICX device or group of ICX devices connected together. The **Dashboard** provides a centralized monitoring pane for the ICX device and displays the operational status and statistics.

The figures are included for illustrative purposes only. The ports panel and port speed vary with different ICX models.

### FIGURE 5 Dashboard: Ports Panel

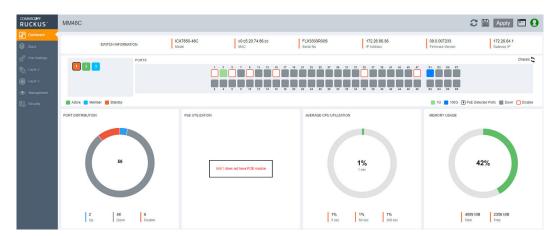

### **Dashboard and Stack Details**

Monitoring Device Information on the Dashboard

### FIGURE 6 Dashboard: Chassis Panel

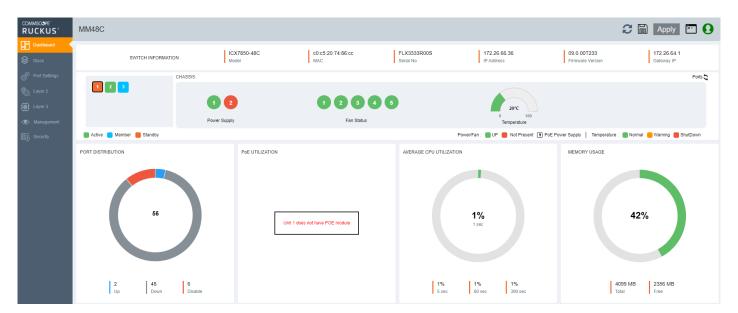

The following table lists the infographic elements of the **Dashboard** that provides the basic device information and its operational status and statistics.

**TABLE 4** Dashboard Elements

| Dashboard Element  | Description                                                                                                    |
|--------------------|----------------------------------------------------------------------------------------------------|
| SWITCH INFORMATION | Displays the following device information:                                                                                 |
|                    | <ul> <li>Model: Displays the ICX model details.</li> </ul>                                                                 |
|                    | <ul> <li>MAC: Displays the MAC address of the device.</li> </ul>                                                           |
|                    | <ul> <li>Serial No: Displays the serial number of the device.</li> </ul>                                                   |
|                    | IP Address: Displays the IP address which is used to access the device via web management.                                 |
|                    | • <b>Firmware Version</b> : Displays the firmware version number.                                                          |
|                    | <ul> <li>Gateway IP: Displays the gateway IP address.</li> </ul>                                                           |
| Stack              | Displays the total number of units in a stack.  The numbers displayed within each color-coded box indicate the unit IDs.   |
|                    | The color code represents the role of each unit:                                                                           |
|                    | Green: Represents an active unit.                                                                                          |
|                    | Blue: Represents a member unit.                                                                                            |
|                    | Red: Represents a standby unit.                                                                                            |
| PORTS              | Displays the ports in a stack unit and their capabilities.  The number above or below each port indicates the port number. |
|                    | The color code represents different port speeds.                                                                           |
|                    | The power icon on the ports indicates detected Power over Ethernet (PoE) ports.                                            |

**TABLE 4** Dashboard Elements (continued)

| Dashboard Element       | Description                                                                                                    |
|-------------------------|----------------------------------------------------------------------------------------------------|
| CHASSIS                 | Displays the following chassis information:                                                                                                    |
|                         | <ul> <li>Power Supply: Displays the total number of power supply connectors<br/>and their status. The following color code represents their status:</li> </ul>                                     |
|                         | <ul><li>Green: Power supply is up.</li><li>Red: Power supply is not present.</li></ul>                                                                                                    |
|                         | The power icon indicates a Power over Ethernet (PoE) power supply.                                                                                                    |
|                         | Fan Status: Displays the total number of cooling fans and their status.  The following color code represents their status:                                                                         |
|                         | <ul><li>Green: Fan is up.</li><li>Red: Fan is not present.</li></ul>                                                                                                    |
|                         | Temperature: Displays the current temperature. The following color code indicates the severity level:                                                                                              |
|                         | <ul> <li>Green: Temperature is within the normal operating range.</li> <li>Orange: Temperature has reached the warning level.</li> <li>Red: Temperature has reached the shutdown level.</li> </ul> |
| PORT DISTRIBUTION       | Displays the total number of ports per unit; also displays the breakdown of the port count based on the operational status (up, down, and disable).                                                |
| PoE UTILIZATION         | Displays the total number of watts available for consumption; also displays the breakdown of consumed and free power per unit.                                                                     |
| AVERAGE CPU UTILIZATION | Displays the percentage of CPU being used by the device at 5-second, 1-minute, and 500-second intervals.                                                                                           |
| MEMORY USAGE            | Displays the total number of megabytes in dynamic memory, including the number of megabytes that are used, and the percentage of the available memory.                                             |

# **Displaying Stack Details**

A stack is a group of devices that operate as a single chassis. A RUCKUS stack contains 2 to 12 units configured in a ring or linear topology. The units in a stack are from the same model family; for example, a stack can be an ICX 7150 stack or an ICX 7250 stack, but it cannot combine ICX 7150 and ICX 7250 devices. Stack members can be physically separated or located together. For example, top-of-rack (ToR) switches can form a stack that acts as a single switch to manage data center access. Stack members can be physically separated, and the distance between stacking members depends on the type of connector cables used.

Complete the following steps to display stack details.

1. On the menu, click **Stack**. In the main pane where you can view the stack topology, stacking ports, and connection details, among other information.

FIGURE 7 Stack Information

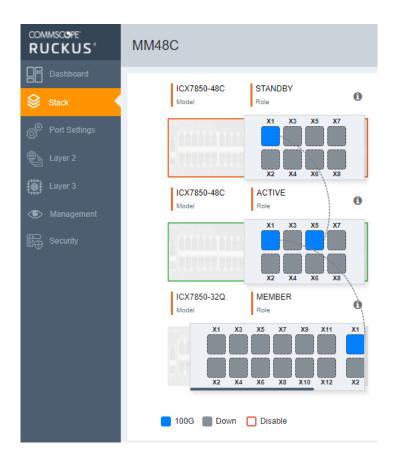

The following details are displayed:

- Model: Displays the model of the ICX device that is part of the stack.
- Role: Displays the role of the unit within the stack: active, standby, or member.

The color code on each port represents different port speeds displayed at the bottom of the page.

- 2. Pause the pointer over the (Information icon) to display the following details:
  - Mac Address: Displays the MAC address of the device.
  - **Priority**: Displays the priority assigned to the unit.
  - State: Displays the operational state of the unit: local or remote.
  - Comment: Displays additional information about the unit.

# **Port Settings**

| • | Port Settings Overview    | 2: |
|---|---------------------------|----|
|   | Configuring Port Settings | 21 |

# **Port Settings Overview**

The properties of all configured ports can be viewed and modified. On the menu, click **Port Settings** to display the properties of all configured ports.

The following options for updating the port settings are available:

- Basic settings: Options that are frequently changed by the user can be modified in the Basic Setting tab.
- Advanced settings: Options that are changed less frequently by the user can be modified in the Advanced Setting tab.
- Bulk edit: The port status, port speed, and the maximum advertised speed for the port can be changed for several selected or all ports at once.

# **Configuring Port Settings**

The settings for a specific port, or all configured ports, can be modified, including the port name, status, and speed. Various security settings can be enabled or disabled.

Complete the following steps to update the settings for a configured port, and to make bulk updates to some of the settings for all configured ports.

1. On the menu, click Port Settings.

The configured ports are listed on the main pane. You can perform the following actions:

- Edit port settings: To edit port settings, continue to step 2.
- Bulk edit port settings: To edit port settings for several or all ports, continue to step 6.
- 2. Click the (Edit icon) of a port to display the Port Setting dialog box.

### **Port Settings**

**Configuring Port Settings** 

3. On the **Basic Setting** tab, complete the following fields, as required:

FIGURE 8 Port Setting: Basic Settings

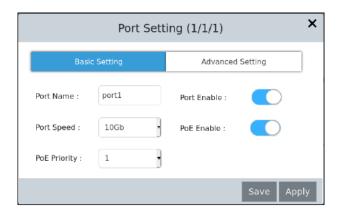

- **Port Name**: Enter the updated port name.
- **Port Enable**: Enable or disable the port.
- **Port Speed**: Select the port speed.
- PoE Enable (Available only for PoE-capable ports): Enable or disable the port for PoE.
- **PoE Priority** (Available only for PoE-capable ports): Select the priority.

4. On the **Advanced Setting** tab, complete the following fields, as required:

FIGURE 9 Port Setting: Advanced Settings

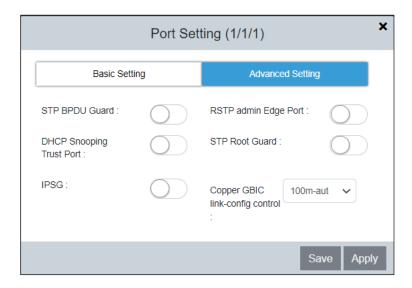

- STP BPDU Guard: Enable or disable the STP BPDU Guard on the port.
- DHCP Snooping Trust Port: Enable or disable trust for the port.
- IPSG: Enable or disable IP Source Guard (IPSG) protection for the port.
- RSTP admin Edge Port: Enable or disable the port as an edge port with Rapid Spanning Tree Protocol (RSTP).
- STP Root Guard: Enable or disable STP root guard.
- Copper GBIC link-config control: Select the maximum advertised speed for the port.
- 5. Click **Apply** and click **OK** in the confirmation dialog box to apply the changes.
- 6. To update the settings for several or all configured ports at once, select the ports that you want to update and click <a> (Edit icon)</a> of one of the selected ports.

The Ports dialog box is displayed.

FIGURE 10 Ports: Bulk Edit

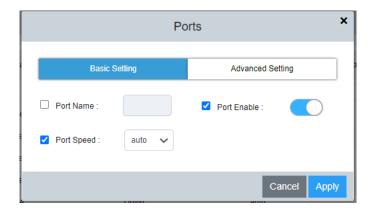

7. In the Basic Setting tab and Advanced Setting tab, select the check box against each setting to enable and make the required changes.

### Port Settings Configuring Port Settings

8. Click **Apply** and click **OK** in the confirmation dialog box to apply the changes to the selected ports.

# Layer 2

| • | Link Aggregation Group    | 25 |
|---|---------------------------|----|
| • | VLAN                      | 27 |
|   | Monitoring LLDP Neighbors |    |

# **Link Aggregation Group**

Link aggregation allows you to bundle multiple physical Ethernet links to form a single logical trunk providing enhanced performance and redundancy. The aggregated trunk is referred to as a Link Aggregation Group (LAG). The LAG is viewed as a single logical link by connected devices, the Spanning Tree Protocol (STP), IEEE 802.1Q VLANs, and so on. When one physical link in the LAG fails, the other links stay up. A small drop in traffic is experienced when the link carrying the traffic fails. To configure links to form a LAG, the physical links must be of the same speed.

You can use a single interface to configure any of the following LAG types:

- Static LAGs: Static LAGs are manually configured aggregate links containing multiple ports. In static link aggregation, links are added into a LAG without exchanging any control packets between the partner systems. The distribution and collection of frames on static links is determined by the operational status and administrative state of the link.
- Dynamic LAGs: A dynamic LAG type uses the Link Aggregation Control Protocol (LACP), to maintain aggregate links over multiple ports. Typically, two partner systems sharing multiple physical Ethernet links can aggregate a number of those physical links using LACP. LACP creates a LAG on both partner systems and identifies the LAG by the LAG ID. All links with the same administrative key, and all links that are connected to the same partner switch become members of the LAG. LACP PDUs are exchanged between ports on each device to determine if the connection is active. The LAG shuts down ports if their connections are no longer active.
- Keep-alive LAGs: In a keep-alive LAG, a single connection between a single port on two RUCKUS devices is established. In a keep-alive LAG, LACP PDUs are exchanged between the two ports to determine if the connection between the devices is still active. If it is determined that the connection is no longer active, the ports are blocked.

### **Configuring a Link Aggregation Group**

Complete the following steps to configure a Link Aggregation Group (LAG).

1. On the menu, click Layer 2 > LAG.

FIGURE 11 Link Aggregation Group Configuration

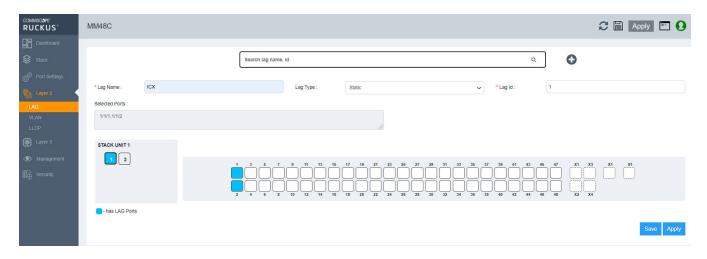

You can perform the following actions:

- Add a LAG: Continue to step 2 to configure a new LAG.
- Search and view existing LAGs: To view existing LAGs, follow one of the following methods:
  - Click inside the search field after clicking "x" to search for the configured LAGs. The configured LAGs appear as a list. Select a LAG to view the configuration details.
  - Search the LAG by name or ID in the search field to view the configuration details.
- Edit a LAG: Click inside the search filed and select an existing LAG from the list. Click the required ports to add or remove the ports from the LAG.

### NOTE

You cannot edit the LAG type or the LAG ID from the Web Management Interface.

- Delete a LAG: Click (Delete icon) available for each LAG in the list to delete an existing LAG.
- Click (Add icon) to create a new LAG.
- 3. Complete the following fields:
  - Lag Name: Enter a name for the LAG. The LAG name can be up to 64 characters in length.
  - Lag Type: From the dropdown list, select the type of LAG that you want to create:
    - Static: Configures a static LAG.
    - **Dynamic**: Configures a dynamic LAG.
    - **Keep-alive**: Configures a keep-alive LAG.
  - Lag Id: Enter an ID for the LAG. The LAG ID parameter is applicable for static and dynamic LAGs only. No explicit configuration of a LAG ID is allowed for keep-alive LAGs.

- 4. Add ports to the LAG by performing the following actions:
  - a) Select a unit ID box in the STACK UNIT panel to view the corresponding port panel of the stack unit.
  - b) Select the ports that you want to add to the LAG from the ports panel.
    - The ports that are added to LAG are displayed in the **Selected Ports** panel. To deselect a port, click the selected port again on the ports panel.
    - The color code of the stack unit indicates that the ports of that unit are associated with the LAG. The color of the ports in the ports panel indicates that the ports are part of the LAG.
- 5. Click Apply and click OK in the confirmation dialog box to apply the LAG configuration to the device.

### **VLAN**

A virtual LAN (VLAN) is used to partition a computer network at Layer 2 into a broadcast domain, which is uniquely identified by a VLAN ID. A VLAN helps to split a network that acts as a separate network, but is connected to a physical network. Using VLAN tagging, the network administrators can virtually group networks together even if they are not physically connected to the same network switch.

By default, all the ports on a RUCKUS device are members of the default VLAN. Thus, all the ports on the device constitute a single Layer 2 broadcast domain. On all RUCKUS devices, you can configure port-based VLANs. A port-based VLAN is a subset of ports on a RUCKUS device that constitutes a Layer 2 broadcast domain.

You can configure multiple port-based VLANs. You can configure up to 4094 port-based VLANs on a Layer 2 switch or Layer 3 switch. On both device types, valid VLAN IDs are 1 through 4095. You can configure up to the maximum number of VLANs within the ID range.

### **Configuring a VLAN**

Complete the following steps to configure VLAN.

1. On the menu, click Layer 2 > VLAN.

FIGURE 12 Configuring a VLAN: Basic Settings

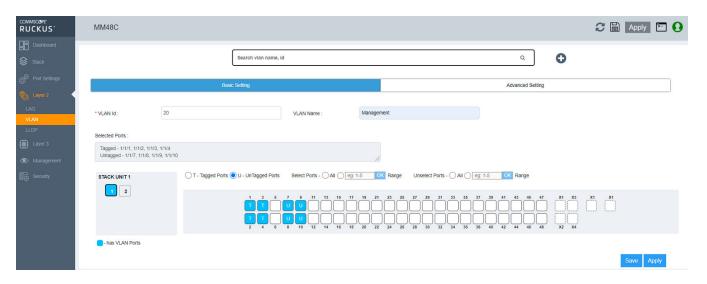

You can perform the following actions:

- Add a VLAN: Continue to step 2 to configure a new VLAN.
- Search and view existing VLANs: To view existing VLANs, follow one of the following methods:
  - Click inside the search field after clicking "x" to search for the configured VLANs. The configured VLANs appear as a list. Select a
     VLAN to view the configuration details.
  - Search the VLAN by name or ID in the search field to view the configuration details.
- Edit a VLAN: Click inside the search filed and select an existing VLAN from the list. Click the required ports to add or remove the ports from the VLAN. Make necessary changes and click **Apply**.

### NOTE

VLAN name is non-editable after a VLAN is configured.

- Delete a VLAN: Click (Delete icon) available for each VLAN in the list to delete an existing VLAN.
- 2. Click (Add icon) to create a new VLAN.

- 3. In the **Basic Setting** tab, add ports to the VLAN by performing the following actions:
  - a) Select a unit ID box in the STACK UNIT panel to view the corresponding port panel of the stack unit.
  - b) To add tagged ports, select **T-Tagged Ports** and click the required ports on the ports panel. To remove the added ports, click the selected ports again on the ports panel.
  - c) To add untagged ports, select **U-UnTagged Ports** and click the required ports on the ports panel. To remove the added ports, click the selected ports again on the ports panel.
    - The color code of the stack unit indicates that the ports of that unit are associated with the VLAN. The color of the ports in the ports panel that the ports are part of the VLAN. The letter T represents a tagged port and the letter U represents an untagged port.
  - d) Choose the following options common to tagged ports and untagged ports:
    - Select Ports: Select and add multiple ports to the VLAN.
      - All: Select and add all ports.
      - Range: Enter a range of ports and click OK to add the range of ports.

The ports that are added to the VLAN are displayed in the **Selected Ports** panel.

- Unselect Ports: Remove multiple ports from the VLAN.
  - All: Select and remove all ports.
  - Range: Enter a range of ports and click **OK** to remove the range of ports.

4. In the **Advanced Setting** tab, configure the required features at the VLAN level:

FIGURE 13 Configuring a VLAN: Advanced Settings

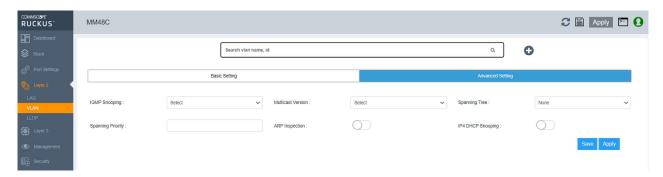

- IGMP Snooping: Configures IGMP snooping for a VLAN, and sets the IGMP mode as active or passive.
  - **Active**: Configures IGMP active mode so that the device actively sends out IGMP queries to identify multicast groups on the network, and makes entries in the IGMP table based on the group membership reports it receives.
  - **Passive**: Configures IGMP passive mode so that the device does not send queries but forwards reports to the router ports that receive queries. When passive mode is configured on a VLAN, queries are forwarded to the entire VLAN.
- Multicast Version: Configures the IGMP version for snooping on a VLAN.
  - Version 2: Configures IGMP version 2.
  - Version 3: Configures IGMP version 3.
- Spanning Tree
  - STP: Enables STP on a VLAN.
  - RSTP: Enables 802.1w on a VLAN.
- **Spanning Priority**: Configures the priority of the bridge in a spanning tree (instance of STP). The bridge with the lowest value has the highest priority and is the root. A higher numerical value means a lower priority; thus, the highest priority is 0.
- ARP Inspection: Enables or disables ARP inspection.
- IP4 DHCP Snooping: Enables or disables IP4 DHCP snooping.
- 5. Click **Apply**. The **Port Setting** dialog box is displayed which shows the tagged and untagged ports that are selected and removed as part of the VLAN configuration.
- 6. Click **OK** to apply the VLAN configuration to the device.

# **Monitoring LLDP Neighbors**

Link Layer Discovery Protocol (LLDP) is a Layer 2 neighbor discovery protocol that allows devices to advertise device information to other devices on the network. LLDP enables a station attached to an IEEE 802 LAN or MAN to advertise its capabilities to, and to discover, other stations in the same 802 LAN segments. By default, the system capabilities are automatically advertised when LLDP is enabled on a global basis.

Complete the following steps to view the LLDP neighbor devices and the ports through which they are connected.

1. On the menu, click Layer 2 > LLDP.

FIGURE 14 Displaying LLDP Neighbor Devices

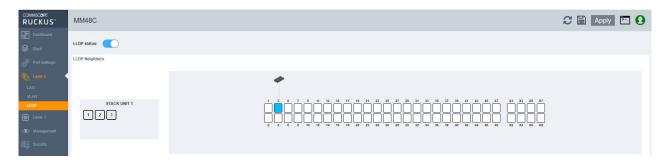

2. Click LLDP status to enable or disable LLDP globally.

LLDP is enabled by default.

- 3. Select a unit ID box in the stack panel to view the corresponding ports panel of the stack unit.

  All the LLDP neighbor devices in the network and the ports to which they are connected are displayed.
- 4. Pause the pointer over a remote device to view the device information such as port number, name, device type, and the MAC address.
- 5. Pause the pointer over a connecting port to view the MAC address.

32

# Layer 3

| • | Configuring IP Static Routes | 30   |
|---|------------------------------|------|
| • | Configuring a VE Port        | . 34 |

# **Configuring IP Static Routes**

Static routes are manually configured entries in the IP routing table. You can configure a static IP route and specify the destination address for the route and the next-hop gateway through which the Layer 3 device can reach the route.

In Switch image, Layer3 options will not be displayed under the menu.

Complete the following steps to configure an IP static route and add an administrative distance to the static route.

1. On the menu, click Layer 3 > Routes.

The configured routes are listed on the main pane.

### FIGURE 15 IP Routes

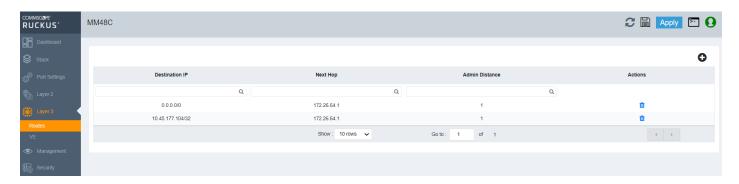

You can perform the following actions:

- Add a route: Continue to step 2 to add a new IP static route.
- Delete a route: Click (Delete icon) to display the Delete Routes dialog box. Click Apply to delete the specified IP static route.
- 2. Click (Add icon) to display the Add Routes dialog box.

### FIGURE 16 Adding Routes

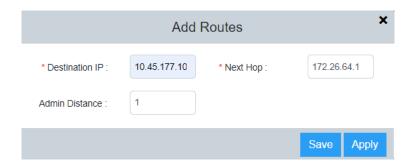

#### Layer 3

Configuring a VE Port

- 3. Complete the following fields:
  - Destination IP: Enter the destination IP address and subnet mask for the route path.
  - Next Hop: Enter the IP address for the next hop.
  - Admin Distance: Enter the administrative distance of the route.
- 4. Click **Apply** to create the IP static route.

# **Configuring a VE Port**

Complete the following steps to configure a VE interface, add an IP address and network mask for the interface, and associate a helper IP address with the interface.

In Switch image, Layer3 options will not be displayed under the menu.

1. On the menu, click Layer 3 > VE.

All the configured Virtual Ethernet (VE) ports are listed on the main pane.

You can perform the following actions:

- Add a VE port: Continue to step 2 to add a new VE port.
- Edit a VE Port: Click (Edit icon) to display the Ve Ports dialog box. Make necessary changes and click Apply to apply the changes.
- Delete a VE Port: Click (Delete icon) to display the Delete VE Ports dialog box. Click Apply to delete the specified VE port.

2. Click • (Add icon) to display the Add VE Ports dialog box.

### FIGURE 17 Adding VE Ports

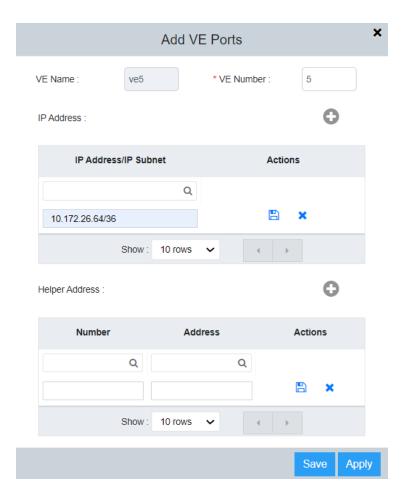

- 3. Complete the following fields:
  - **VE Number**: Enter the number of the VE port.

#### NOTE

VE is created only if corresponding VLAN is present in the device.

- IP Address/IP Subnet: Enter the IP address and network mask. Click to add the IP address and network mask. Click icon) to add the entry. You can further add AP addresses by clicking (Add icon).
- Helper Address: Enter the helper address. Click 🕶 to add the helper address. Click 💾 (Save icon) to add the entry.

### NOTE

Helper address is displayed only if VE IP address is configured.

The **VE Name** field is automatically populated after you enter the number of the VE port. The helper address needs to be entered only once and applies to VE ports configured thereafter.

# **Layer 3**Configuring a VE Port

4. Click **Apply** and click **OK** in the confirmation dialog box to create the VE port.

| • | Configuring an ICX Device to be Managed by SmartZone | 37 |
|---|------------------------------------------------------|----|
|   | Configuring Domain Name System Servers               |    |
|   | Upgrading FastIron Software                          |    |
| • | Managing Running Configuration Backups.              |    |
| • | Managing Syslog Messages                             |    |
| • | Managing the Polling Intervals.                      | 43 |

# Configuring an ICX Device to be Managed by SmartZone

Beginning with SmartZone 5.0, SmartZone can be used to monitor and manage ICX switches. ICX devices running either router or switch images can be managed by SmartZone. An ICX switch identifies SmartZone and initiates a connection based on the SmartZone IP addresses configured on the switch or discovered through DHCP Option 43. When SmartZone management is disabled, the ICX switch will not initiate a connection with SmartZone, even if SmartZone IP addresses are available. Both "active" and "passive" SmartZone IP addresses can be configured on the ICX switch. Active IP addresses are given the highest priority; passive IP addresses are lowest priority and are provided for redundancy. Both IPv4 addresses and IPv6 addresses can be added. You can add up to three IP addresses each for active and passive IP addresses. The ICX device attempts to create a connection beginning with the first IP address. If the attempt fails, the ICX device moves to the second and then the third IP addresses.

Complete the following steps to configure an ICX device to be managed by SmartZone.

On the menu, click Management > SmartZone.
 The SmartZone connection status and the SmartZone IP addresses configured on the device are displayed in the main pane.

### FIGURE 18 SmartZone Connections

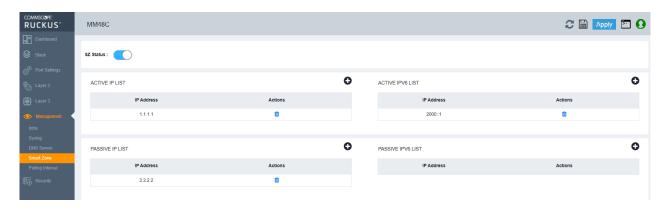

You can perform the following actions:

- Enable or disable SmartZone status: Click SZ Status to enable or disable SmartZone management of the ICX device.
- Add SmartZone IP addresses: Continue to step 2 to add active and passive SmartZone IP addresses.
- Delete SmartZone IP addresses: Click (Delete icon) to display SZ IP confirmation dialog box. Click Apply to delete the IP address.

**Configuring Domain Name System Servers** 

- 2. Perform the following actions to add active SmartZone IP addresses.
  - a) Under **ACTIVE IP LIST** and **ACTIVE IPv6 LIST**, click (Add icon) to display a new field to add an active SmartZone IPv4 or IPv6 address.
  - b) Click (Save icon) and click **Apply** in the confirmation dialog box to add the active IPv4 or IPv6 address.
- 3. Perform the following actions to add passive SmartZone IP addresses.
  - a) Under **PASSIVE IP LIST** and **PASSIVE IPv6 LIST**, click (Add icon) to display a new field to add a passive SmartZone IPv4 or IPv6 address.
  - b) Click (Save icon) and click **Apply** in the confirmation dialog box to add the passive IPv4 or IPv6 address.

# **Configuring Domain Name System Servers**

The Domain Name System (DNS) resolver is a feature in a Layer 2 or Layer 3 device that sends and receives queries to and from the DNS server on behalf of a client. You can configure the RUCKUS device to recognize DNS servers. You can configure only up to four IPv4 server addresses and four IPv6 server addresses. The first entry serves as the default primary address. If a query to the primary address fails to be resolved after three attempts, the next DNS address is queried (also up to three times). This process continues for each defined DNS address until the query is resolved. The order in which the default DNS addresses are polled is the same as the order in which you enter them.

Complete the following steps to configure DNS servers.

On the menu, click Management > DNS Server.
 All DNS server address information is displayed for the IPv4 DNS servers and the IPv6 DNS servers.

### FIGURE 19 DNS Server Addresses

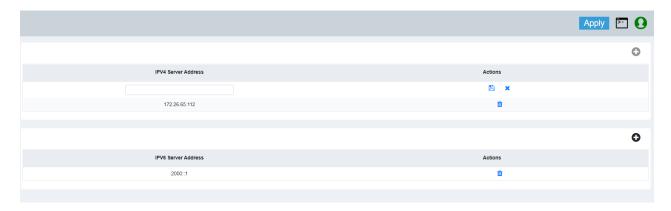

2. To add an IPv4 server address, click **6** (Add icon) in the top right corner of the **IPv4 Server Address** table.

A new field is added in the IPv4 Server Address table.

- a) Enter the IPv4 address of the DNS server.
- b) Click and click **Apply** in the confirmation dialog box to add the IPv4 DNS server address. You can add additional IPv4 addresses by clicking (Add icon).

#### NOTE

Only four IPv4 server addresses can be saved.

3. To add an IPv6 server address, click 😉 (Add icon) in the top right corner of the IPv6 Server Address table.

A new field is added in the IPv6 Server Address table.

- a) Enter the IPv6 address of the DNS server.
- b) Click and click **Apply** in the confirmation dialog box to add the IPv6 DNS server address. You can add additional IPv6 addresses by clicking (Add icon).

### NOTE

Only four IPv6 server addresses can be saved.

4. To delete an IPv4 or IPv6 server address, click 📋 (Delete icon) for the corresponding IPv4 or IPv6 server address.

# **Upgrading FastIron Software**

A FastIron device can be upgraded to the latest software version to take advantage of new features and ensure optimal network performance.

### NOTE

Download the required software images for the target release to your local machine from the Software Downloads page on the RUCKUS Support website. For the list of software image files available for a FastIron device, refer to the release notes for the specific release.

Complete the following steps to upgrade the software.

1. On the menu, click Management > Infra.

FIGURE 20 FastIron Firmware Upgrade

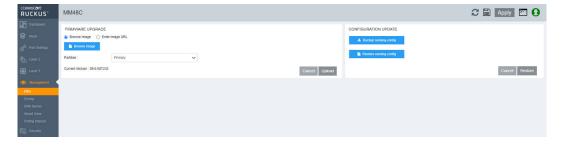

**Managing Running Configuration Backups** 

- 2. In the FIRMWARE UPGRADE pane, flash the new image to the device using one of the following options:
  - **Browse Image**: Browse and select the file from the local machine.
  - Enter Image URL: Enter the URL where the image file is present. Only https image download is supported. For example https:// 10.171.17.67/SPR09000\_b201ufi.bin
- 3. In the **Partition** list, select one of the following flash memory modules:
  - Primary: Specifies to upload the software image to the primary flash memory.
  - Secondary: Specifies to upload the software image to the secondary flash memory.
- 4. Click **Upload** to upload and upgrade the software.

# **Managing Running Configuration Backups**

The running configuration file stores the configuration that is currently active on the device, including any changes applied in any management sessions since the last reboot. The running configuration file is not persistent; that is, the configuration changes made while the device is running are not retained after a reboot. You can back upthe running configuration file to a local machine and restore the file at a later point in time based on your requirements.

Complete the following steps to back up the running configuration file.

1. On the menu, click Management > Infra.

FIGURE 21 Managing the Running Configuration File

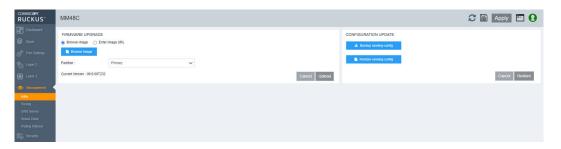

2. In the CONFIGURATION UPDATE pane, click Backup running-config.

The running configuration is downloaded to the local machine.

## **Restoring the Running Configuration**

Complete the following steps to restore the running configuration file.

- 1. On the menu, click Management > Infra.
- 2. In the CONFIGURATION UPDATE pane, click Restore running-config.
- 3. Browse and select the saved running configuration file.
- 4. Click **Restore** to restore the running configuration file to the device.

# **Managing Syslog Messages**

You can configure logging host (syslog server) to which syslogs are sent. Events that are logged by the device can be viewed and downloaded for debugging and troubleshooting purposes.

Complete the following steps to configure logging host and view and download the syslog messages.

1. On the menu, click Management > Syslog.

The configured servers are displayed in the **Logging Host** pane.

### FIGURE 22 Syslog Details

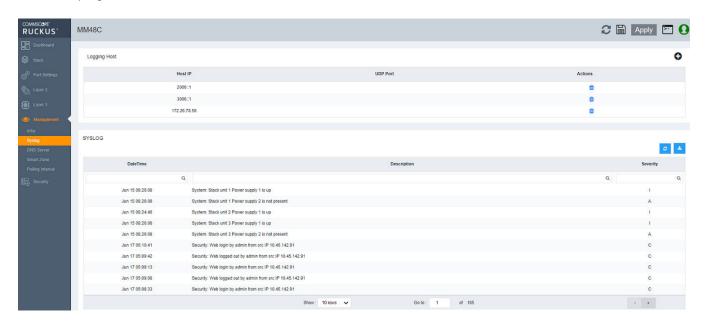

You can perform the following actions:

- Add logging host: To add logging host, continue to step 2.
- Delete logging host: Click (Delete icon) to delete the existing servers.
- 2. In the **Logging Host** pane, click **(**(Add icon) to display the **Add Logging Host** window.

### FIGURE 23 Adding Logging Host

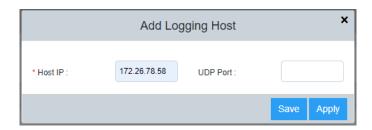

Managing Syslog Messages

- 3. Complete the following fields:
  - Host IP: Enter the remote host address that can be IPv4 address or IPv6 address.
  - **UDP Port**: Enter the transport protocol UDP port number.
- 4. Click **Apply** to add logging host.

The **SYSLOG** pane displays the log details described in the following table.

### **TABLE 5** Syslog Details

| Field       | Description                                                                                    |
|-------------|------------------------------------------------------------------------------------------------|
| Date Time   | Displays the date and time when the message was generated.                                     |
| Description | Displays a description of the event.                                                           |
| Severity    | Displays the severity level. The messages are listed by severity level in the following order: |
|             | Emergencies (E)                                                                                |
|             | Alerts (A)                                                                                     |
|             | Critical (C)                                                                                   |
|             | Errors (Err)                                                                                   |
|             | Warnings (W)                                                                                   |
|             | Notifications (N)                                                                              |
|             | Informational (I)                                                                              |
|             | Debugging (D)                                                                                  |

- 5. Click (Refresh icon) to refresh the data in the log table.
- 6. Click (Download icon) to download the logs to the local machine.

# **Managing the Polling Intervals**

Polling the device at regular intervals helps you to monitor the device performance and the network health. The device polls the data to check system status, ports, connectivity, reachability, CPU, memory utilization, temperature, chassis, and so on. You can view and change the poll interval settings for many supported features.

Complete the following steps to view and edit the polling intervals.

On the menu, click Management > Polling Interval.
 The polling interval details of supported features are displayed.

FIGURE 24 Polling Interval Details

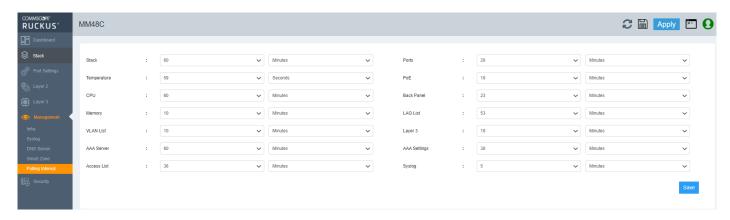

- 2. Select the required time value and unit of time (seconds, minutes, or hours) from the list for each feature you want to edit the polling interval.
- 3. Click **Save** to save the changes made to the polling intervals.

# Security

| • | Access Control List | 45 |
|---|---------------------|----|
| • | AAA Servers         | 49 |

# **Access Control List**

Layer 3 (IPv4 and IPv6) access control lists (ACLs) permit or deny packets according to rules included in the ACLs. When a packet is received or sent, the device compares its header fields against the rules in applied ACLs. This comparison is done sequentially, in the order the rules are entered or on the sequence numbers you specify. Based on the comparison, the device either forwards or drops the packet. Only minimal ACL configurations are supported in the web interface.

Regarding the range of filtering options, there are two types of IPv4 ACLs:

- Standard ACLs: Permit or deny traffic according to source address only.
- Extended ACLs: Permit or deny traffic according to source and destination addresses, as well as other parameters. For example, in an extended ACL, you can also filter by one or more of the following parameters:
  - Port name or number
  - Protocol (for example, TCP or UDP)

ACLs include the following benefits:

- Providing security and traffic management
- Monitoring network and user traffic
- Saving network resources by classifying traffic
- Protecting against Denial of Service (DoS) attacks
- Reducing debug output

Because applied ACLs are programmed into the Content Addressable Memory (CAM), packets are permitted or denied in the hardware, without sending the packets to the CPU for processing. Named ACLs and numbered ACLs are supported for IPv4 ACLs. IPv6 ACLs are named. Named ACLs must begin with an alphabetical character and can contain up to 47 alphanumeric characters.

## **Configuring Standard IPv4 ACL**

Complete the following steps to configure standard IPv4 ACL:

1. On the menu, click **Security** > **ACL**.

All the configured ACLs are listed in the main pane. You can perform the following actions:

- Add ACL: To add new ACL, continue to step 2.
- Edit ACL: Click (Edit icon) to display the Edit Access List window. You can delete the existing rule or add new rules. Make necessary changes and click Apply to apply the changes.
- Delete ACL: Click (Delete icon) to display Delete Access List window. Click Apply to delete the ACL.

2. Click (Add icon) to display the Add Access List window.

FIGURE 25 IPv4 Standard ACL

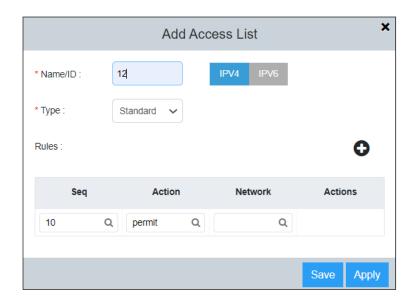

- 3. Select IPv4 tab and complete the following fields:
  - Name/ID: Enter a unique ACL name or number.
  - Type: Select Standard from the dropdown list to create standard IPv4 ACL.
- 4. Click (Add icon) to add ACL rules with the following parameters. All the parameters are mandatory.
  - **Seq**: Assign a sequence number to the ACL rule.
  - Action: Select Permit or Deny from the dropdown list to filter the traffic according to the rules.
  - Network: Enter the source IP address.
- 5. Click Apply to create standard IPv4 ACL.

## **Configuring Extended IPv4 ACL**

Complete the following steps to configure extended IPv4 ACL:

1. On the menu, click **Security** > **ACL**.

All the configured ACLs are listed in the main pane. You can perform the following actions:

- Add ACL: To add new ACL, continue to step 2.
- Edit ACL: Click (Edit icon) to display the Edit Access List window. You can delete the existing rule or add new rules. Make necessary changes and click Apply to apply the changes.
- Delete ACL: Click (Delete icon) to display Delete Access List window. Click Apply to delete the ACL.

2. Click (Add icon) to display the Add Access List window.

#### FIGURE 26 Extended IPv4 ACL

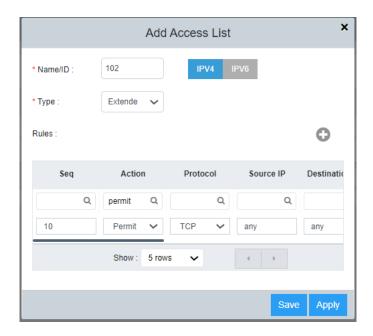

- 3. Select IPv4 tab and complete the following fields:
  - Name/ID: Enter a unique ACL name or number.
  - Type: Select Extended from the dropdown list to create standard IPv4 ACL.
- 4. Click (Add icon) to add ACL rules with the following parameters:
  - **Seq**: Assign a sequence number to the ACL rule.
  - Action: Select Permit or Deny from the dropdown list to filter the traffic according to the rules.
  - Protocol: Select the protocol type to be specified as a match for filtering. The available protocols are IP, TCP, and UDP.
  - Source IP: Enter the source address for which you want to filter the subnet.
  - Destination IP: Enter the destination address for which you want to filter the subnet.
  - **Source Port**: Specify the source port of the specified protocol.
  - **Destination Port**: Specify the destination port of the specified protocol.
  - DSCP Matching: Filters by DSCP value.
  - **DSCP Marking**: Assign the DSCP value for the packet.
  - Internal Priority: Assign the internal queuing priority (traffic class) for the packet.
- 5. Click **Apply** to create extended IPv4 ACL.

## **Configuring IPv6 ACL**

Complete the following steps to configure IPv6 ACL:

1. On the menu, click Security > ACL.

All the configured ACLs are listed in the main pane. You can perform the following actions:

- Add ACL: To add new ACL, continue to step 2.
- Edit ACL: Click (Edit icon) to display the Edit Access List window. You can delete the existing rule or add new rules. Make necessary changes and click Apply to apply the changes.
- Delete ACL: Click (Delete icon) to display Delete Access List window. Click Apply to delete the ACL.
- 2. Click (Add icon) to display the Add Access List window.

FIGURE 27 IPv6 ACL

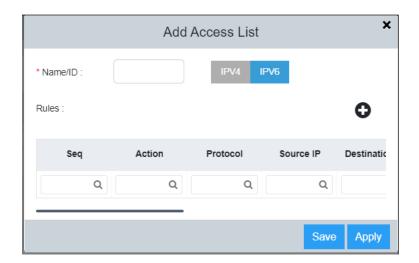

- 3. Select IPv6 tab and complete the following fields:
  - Name/ID: Enter a unique ACL name.
- 4. Click (Add icon) to add ACL rules with the following parameters:
  - Seq: Assign a sequence number to the ACL rule.
  - Action: Select Permit or Deny from the dropdown list to filter the traffic according to the rules.
  - Protocol: Select the protocol type to be specified as a match for filtering. The available protocols are IPv6, TCP, and UDP.
  - Source IP: Enter the source address for which you want to filter the subnet.
  - **Destination IP**: Enter the destination address for which you want to filter the subnet.
  - **Source Port**: Specify the source port of the specified protocol.
  - Destination Port: Specify the destination port of the specified protocol.
  - DSCP Matching: Filters by DSCP value.
  - **DSCP Marking**: Assign the DSCP value for the packet.
  - Internal Priority: Assign the internal queuing priority (traffic class) for the packet.

5. Click Apply to create IPv6 ACL.

## **AAA Servers**

AAA is a set of services to regulate access to system resources, enforcing privilege policies, and assessing usage. These processes ensure effective network management and security. The AAA server is a network server that is used for access control which handles user requests for access to computer resources and provides AAA services - authentication, authorization, and accounting.

You can configure the following servers to provide AAA services:

- RADIUS
- Tacacs+

You can specify up to eight RADIUS servers and eight TACACS+ servers. If you add multiple AAA servers to the device, the device tries to reach them in the order they are added.

### **Local User Accounts**

User accounts regulate who can access the management functions. You can create accounts for local users with passwords for authentication purpose which are stored in a local database. You can use a local database instead of AAA servers to provide user authentication. You can also specify various privilege level of access for users. Up to 32 local user accounts can be defined on a RUCKUS device. When a user tries to gain access to the device, the authentication credentials are verified against the user credentials stored in the database.

## **Specifying Different Servers for Individual AAA Functions**

Separate RADIUS and TACACS+ servers can be configured and assigned for specific AAA tasks. For example, you can designate one RADIUS or TACACS+ server to handle authentication and another RADIUS or TACACS+ server to handle accounting. You can specify individual servers for authentication and accounting, but not for authorization. By default, RADIUS and TACACS+ servers perform all AAA functions. After authentication takes place, the server that performed authentication is used for authorization and accounting. If the authenticating server cannot perform the requested function, the next server in the configured list of servers is tried. This process repeats until a server that can perform the requested function is found or until every server in the configured list has been tried.

### **Authentication**

Authentication is a means to identify a user by verifying the authentication credentials before access is granted. The AAA server compares the username and password entered by the user with other login credentials stored in a database. If the credentials match, the user is granted access to the network.

### **Authorization**

Authorization is a method of setting control on the privilege level for the user after authentication. The amount of information and the amount of services the user has access to depend on the user's authorization level. It largely determines what types of activities a user can perform and the management commands that an authenticated user is authorized to use.

### **Accounting**

Accounting records and measures the information about user activity and system events such as when a user logs into the device or the system is rebooted. Accounting information include session start and stop time, the amount of system time and the services accessed and the amount of data that a user has sent or received during a session.

If authorization is enabled and the command requires authorization, authorization is performed before accounting takes place. If authorization fails for the command, no accounting takes place. You can use authentication alone or with authorization and accounting. Authorization always requires a user to be authenticated first. You can use accounting alone, or with authentication and authorization.

# **Configuring Local User Account**

Complete the following steps to configure user account in a local database:

- 1. On the menu, click Security > AAA Servers.
- 2. Select Local Users tab.

All the configured user accounts are listed in the main pane. You can perform the following actions:

- Add user account: To add new user account, continue to step 3.
- Edit user account: Click (Edit icon) to display the Edit Local User window. Make necessary changes and click Apply to apply the changes.
- Delete user account: Click (Delete icon) to display Delete Local User window. Click Apply to delete the user account.
- 3. In the **Local Users** tab, click (Add icon) to display the **Add Local User** window.

FIGURE 28 Add Local User

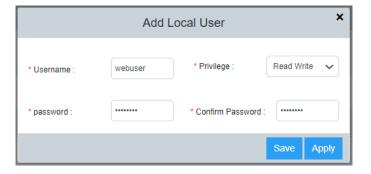

- 4. Complete the following fields:
  - Username: Enter a username for the user.
  - Privilege: Select the desired privilege level for the user from the dropdown list.
    - Read Write: Specifies to provide complete read-and-write access to the system.
    - Read Only: Specifies to provide limited read-only access.
    - Port Config: Specifies to provide read-and-write access at port configuration level (but not for global parameters).
    - Cloud User: Specifies to provide access to cloud users.
  - Password: Enter the password for the user.
  - **Confirm Password**: Re-enter the password for confirmation.
- 5. Click **Apply** to add local user account.

## **Configuring RADIUS Server**

Complete the following steps to configure RADIUS server:

- 1. On the menu, click Security > AAA Servers.
- 2. Select AAA Servers tab.

All the configured servers are listed in the main pane. You can perform the following actions:

- Add server: To add new server, continue to step 3.
- Edit server: Click (Edit icon) to display the Edit Switch AAA Server window. Make necessary changes and click Apply to apply the changes.
- Delete server: Click (Delete icon) to display the **Delete Switch AAA Server** window. Click **Apply** to delete the server.
- 3. In the AAA Servers tab, click (Add icon) to display the Add Switch AAA Server window.

FIGURE 29 AAA - RADIUS Server

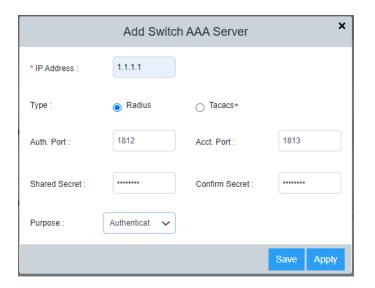

- 4. Select **Radius** as the AAA server type.
- 5. Complete the following fields:
  - IP Address: Assign an IP address to the RADIUS server. IP address can be in IPv4 format or IPv6 format.
  - Auth. Port: Enter the RADIUS authentication port number. Default is 1812.
  - Acct. Port: Enter the RADIUS accounting port number. Default is 1813.
  - Shared Secret: Specify the shared secret text string (RADIUS key) used between the device and the RADIUS server to authenticate user access.
  - Confirm Secret: Re-enter the shared secret.
  - Purpose: Designate the RADIUS server to handle a specific AAA operation selected from the dropdown list.
    - Default: Configures the RADIUS server to be used for any AAA operation.
    - Authentication: Configures the RADIUS server to be used only for authentication.
    - Accounting: Configures the RADIUS server to be used only for accounting.
- 6. Click **Apply** to add RADIUS server.

# **Configuring TACACS+ Server**

Complete the following steps to configure TACACS+ server:

- 1. On the menu, click Security > AAA Servers.
- 2. Select AAA Servers tab.

All the configured servers are listed in the main pane. You can perform the following actions:

- Add server: To add new server, continue to step 3.
- Edit server: Click (Edit icon) to display the Edit Switch AAA Server window. Make necessary changes and click Apply to apply the changes.
- Delete server: Click (Delete icon) to display Delete Switch AAA Server window. Click Apply to delete the server.
- 3. In the AAA Servers tab, click (Add icon) to display the Add Switch AAA Server window.

FIGURE 30 AAA - Tacacs+ Server

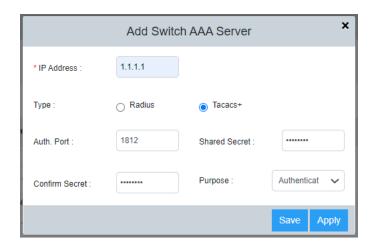

- 4. Select **TACACS+** as the AAA server type.
- 5. Complete the following fields:
  - IP Address: Assign an IP address to the TACACS+ server. IP address can be in IPv4 format or IPv6 format.
  - Auth. Port: Enter the TACACS+ authentication port number. The default value is 1812.
  - Shared Secret: Specify the shared secret text string (TACACS+ key) used between the device and the TACACS+ server to authenticate user access.
  - Confirm Secret: Re-enter the shared secret text.
  - Purpose: Designate the TACACS+ server to handle a specific AAA operation selected from the dropdown list.
    - Default: Configures the TACACS+ server to be used for any AAA operation.
    - Authentication: Configures the TACACS+ server to be used only for authentication.
    - Authorization: Configures the TACACS+ server to be used only for authorization.
    - Accounting: Configures the TACACS+ server to be used only for accounting.
- 6. Click Apply to add TACACS+ server.

### **Managing AAA Settings**

The AAA settings allow you to configure the method list and the sequence in which they are performed for AAA operations when a user tries to gain access to the device using Telnet or SSH. You can configure primary method lists and backup methods for each AAA service. You can use authentication alone or with authorization and accounting. Authorization always requires a user to be authenticated first. You can use accounting alone, or with authentication and authorization.

Complete the following steps to configure AAA settings.

On the menu, click Security > AAA Servers.

### FIGURE 31 AAA Settings

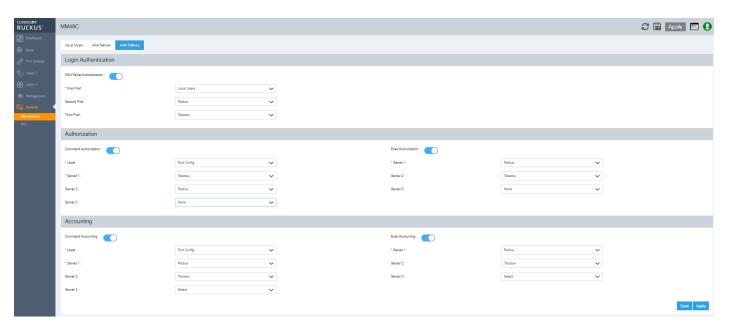

- 2. Select the AAA Settings tab to configure server priority and privilege levels for authentication, authorization, and accounting.
- 3. Under **Login Authentication**, complete the following fields:
  - SSH/Telnet Authentication: Enabled by default. The Telnet or SSH access request is authenticated based on the configured authentication method. You can set the authentication methods in a sequential order based on your preference. If authentication service is not available from the first method, the second method is used, and so on. The available options are RADIUS, TACACS+, and Local Users.

### NOTE

Login authentication cannot be disabled from the web interface.

- **First Pref**: Select the primary authentication method from the list.
- **Second Pref**: Select a backup authentication method as the second choice of preference to perform authentication when the primary authentication fails.
- **Third Pref**: Select a backup authentication method as the third choice of preference to perform authentication when the first two authentication methods fail.

# **Security** AAA Servers

- 4. Under Authorization, complete the following fields:
  - Command Authorization: If enabled, command authorization allows you to determine the management privilege level and the associated set of commands an authenticated user is authorized to use. You can set three method lists for authorization and the available options are RADIUS, TACACS+, and None (which disables the authorization service, allowing all command access attempts to succeed).
    - Level: Select the privilege level (Port Config, Read Only, or Read Write) from the list.
    - **Server 1**: Select the primary method by which authorization should occur.
    - Server 2: Select the backup method by which authorization should occur.
    - Server 3: Select a backup method list as the third choice of preference to perform authorization.
  - Exec Authorization: If enabled, EXEC authorization allows you to control user privilege levels for authenticated users. You can set
    three method lists for authorization and the available options are RADIUS, TACACS+, and None (which disables the authorization
    service, allowing all command access attempts to succeed).
    - **Server 1**: Select the primary authorization method.
    - **Server 2**: Select the backup method for authorization.
    - Server 3: Select a backup method list as the third choice of preference to perform authorization.
- 5. Under **Accounting**, complete the following fields:
  - Command Accounting: If enabled, command accounting allows you to configure the device to perform AAA accounting for the
    commands available at the specified privilege level. You can set three method lists for accounting and the available options are
    RADIUS, TACACS+, and None (which disables the accounting service).
    - Level: Select the privilege level (Port Config, Read Only, or Read Write) from the list.
    - **Server 1**: Select the primary method by which accounting should occur.
    - **Server 2**: Select the backup method by which accounting should occur.
    - Server 3: Select a backup method list as the third choice of preference to perform accounting.
  - Exec Accounting: If enabled, EXEC accounting allows you to record the user activity and system events. You can set three method lists for accounting and the available options are RADIUS, TACACS+, and None (which disables the accounting service).
    - **Server 1**: Select the primary accounting method.
    - Server 2: Select the backup method for accounting.
    - Server 3: Select a backup method list as the third choice of preference to perform accounting.
- Click Apply to save the AAA settings.

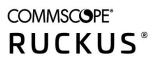